# **Social Media Login - Magento 2**

- [Installation](#page-0-0)
- **[Backend Configuration \(Admin side\)](#page-0-1)**
- [Apple Login Config.](#page-3-0)
- [Backend Functionality](#page-4-0)
- [Social Media Login Report](#page-4-1)
- $\bullet$ [Frontend Functionality](#page-4-2)
- $API$
- [Demo](#page-9-0) [FAQs](#page-9-1)
- [Support](#page-9-2)
- [Additional Services](#page-9-3)

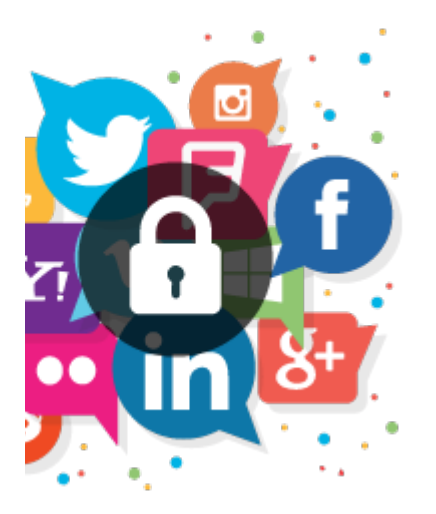

## <span id="page-0-0"></span>Installation

To use this extension, you will require to install MageDelight Base Extension first. If it is not installed then please download it from [https://w](https://www.magedelight.com/extensions/magedelight-base-extension.zip) O) [ww.magedelight.com/extensions/magedelight-base-extension.zip](https://www.magedelight.com/extensions/magedelight-base-extension.zip) and unzip the package file into the root folder of your Magento 2 installation.

ത Before installing the extension, please make sure to **Backup your web directory and store database**

- Unzip the extension package file into the root folder of your Magento 2 installation.
- Connect to SSH console of your server:
	- Navigate to the root folder of your Magento 2 setup
	- Run command as per below sequence,

php -f bin/magento setup:upgrade

php -f bin/magento module:enable Magedelight\_SocialLogin

php -f bin/magento setup:static-content:deploy

- Flush store cache
- log out from the backend and log in again

# <span id="page-0-1"></span>Backend Configuration (Admin side)

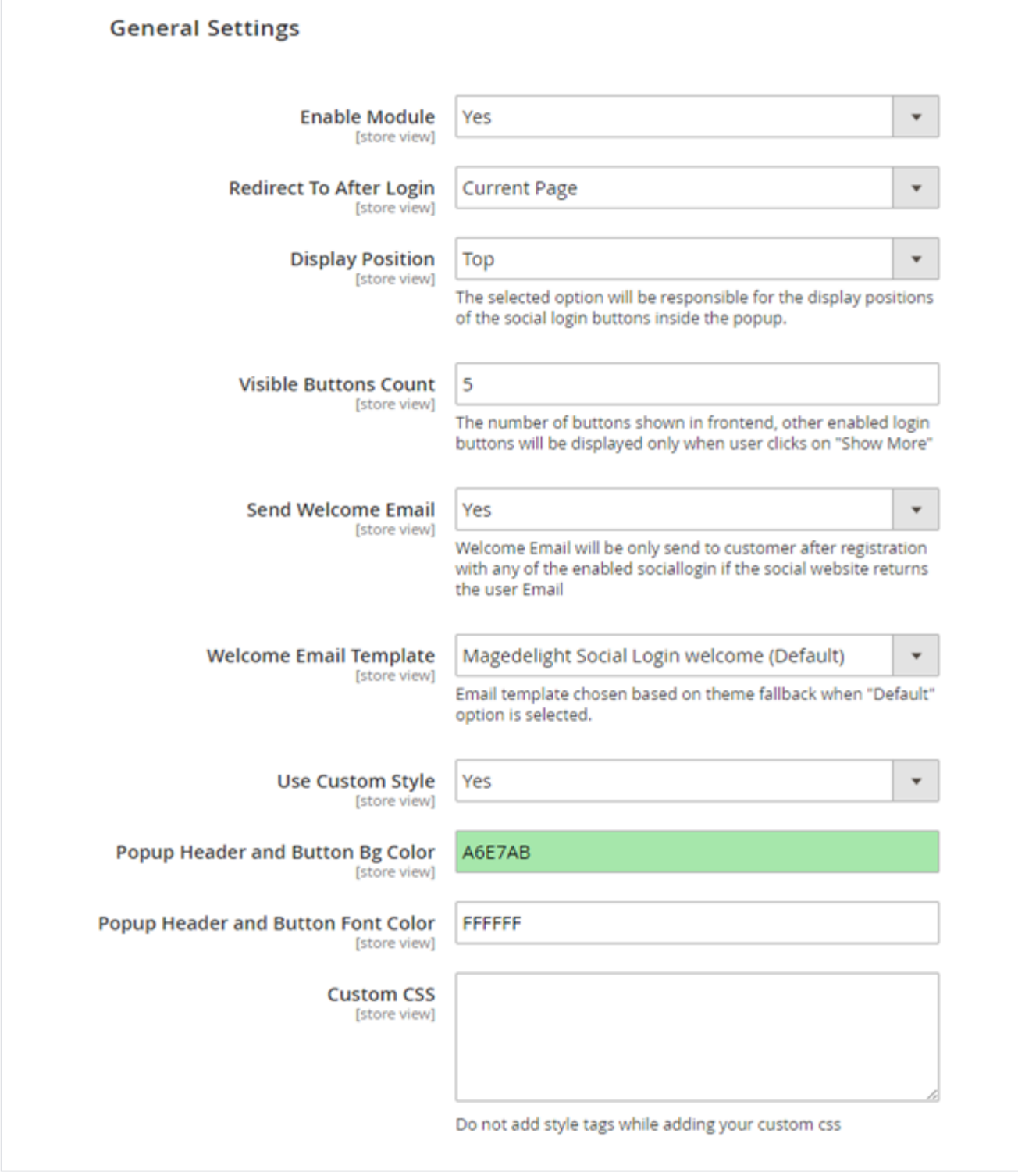

- **Enable Module**: Enable/Disable social media login extension at frontend .
- **Redirect to After Login**: You can set redirect option to login, where customer should be redirected. It has three options Current Page, My Account and Home page.
- **Display Position:** Set any of 4 positions of social login bar in Pop up.
	- 1. Top: Set social login bar above the registration/login form in popup
	- 2. Bottom: Set social login bar below the registration/login form in popup
	- 3. Left: Set social login bar on left side of the registration/login form in popup
	- 4. Right: Set social login bar on right side of the registration/login form in popup
- **Visible Button Count**: As it supports 15 Social Medias, you can manage top prioritized options to show on top and rest options would be hidden under show more button.
- **Send Welcome Email:** Select yes to send welcome email to customers on registration. This email would be sent only if customer is doing ٠ registration from enabled social media.
- **Welcome Email Template:** Select welcome email template.
- **Use Custom Style:** Select yes to customize popup header and button background color and popup header and button font color.
- **Popup Header and button Bg Color:** select background color of popup header and button.
- **Popup Header and button Font Color:** select font color of popup header and button.
- **Custom CSS:** Use custom CSS to change the style of registration/login popup.

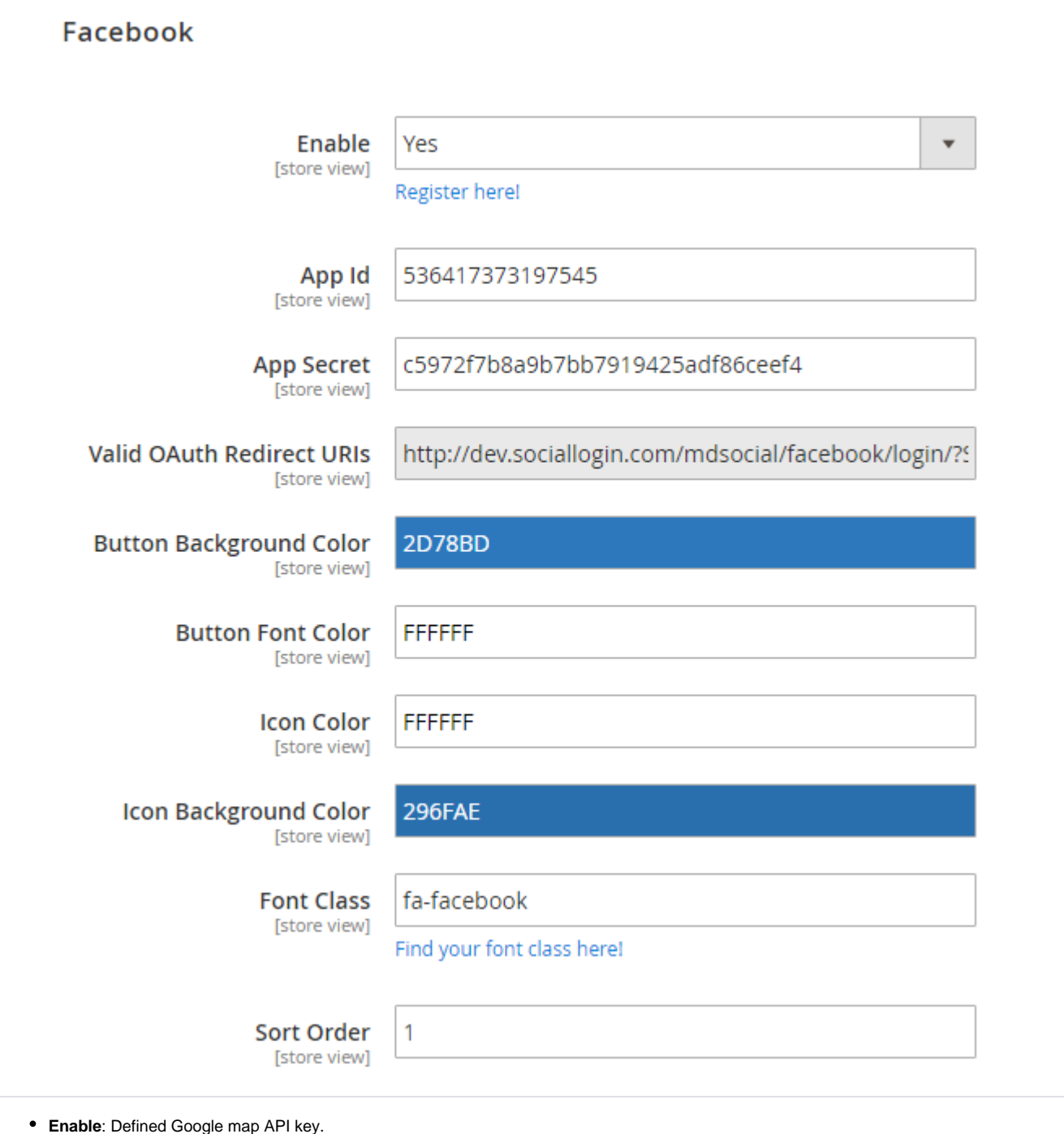

- **App ID**: Facebook app ID.
- **App Secret**: Facebook app secret ID.
- **Valid OAuth Redirect URL**: Valid OAuth redirect URL, to redirect after successfully authorized. It would static and not editable.
- **Button Background Color:** Select "Login by Facebook" button background color.
- **Button Font Color:** Select "Login by Facebook" button font color.
- **Icon Color:** Select icon color (Facebook icon gets displayed on button).
- **Icon Background Color:** Select background color of icon.
- **Font Class:** Select font class to select the icon to get displayed on Facebook login button.
- **Sort Order**: You can manage order number to show particular social login option on priority among 15 available social media login option.

**(1)** Same as Facebook you can manage other social media options listed below,

- Twitter
- Google
- LinkedIn
- Windows Live
- Amazon

<span id="page-3-0"></span>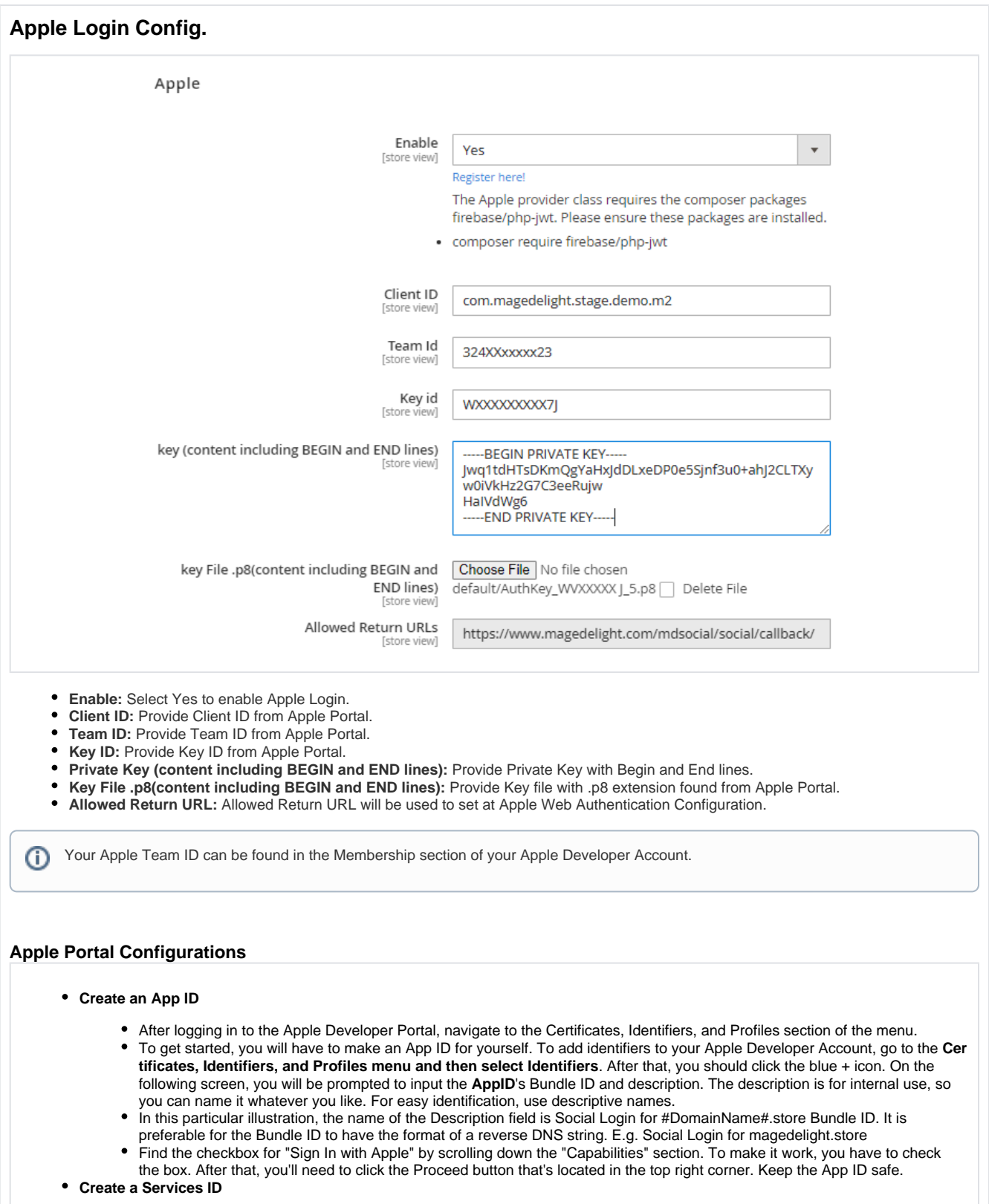

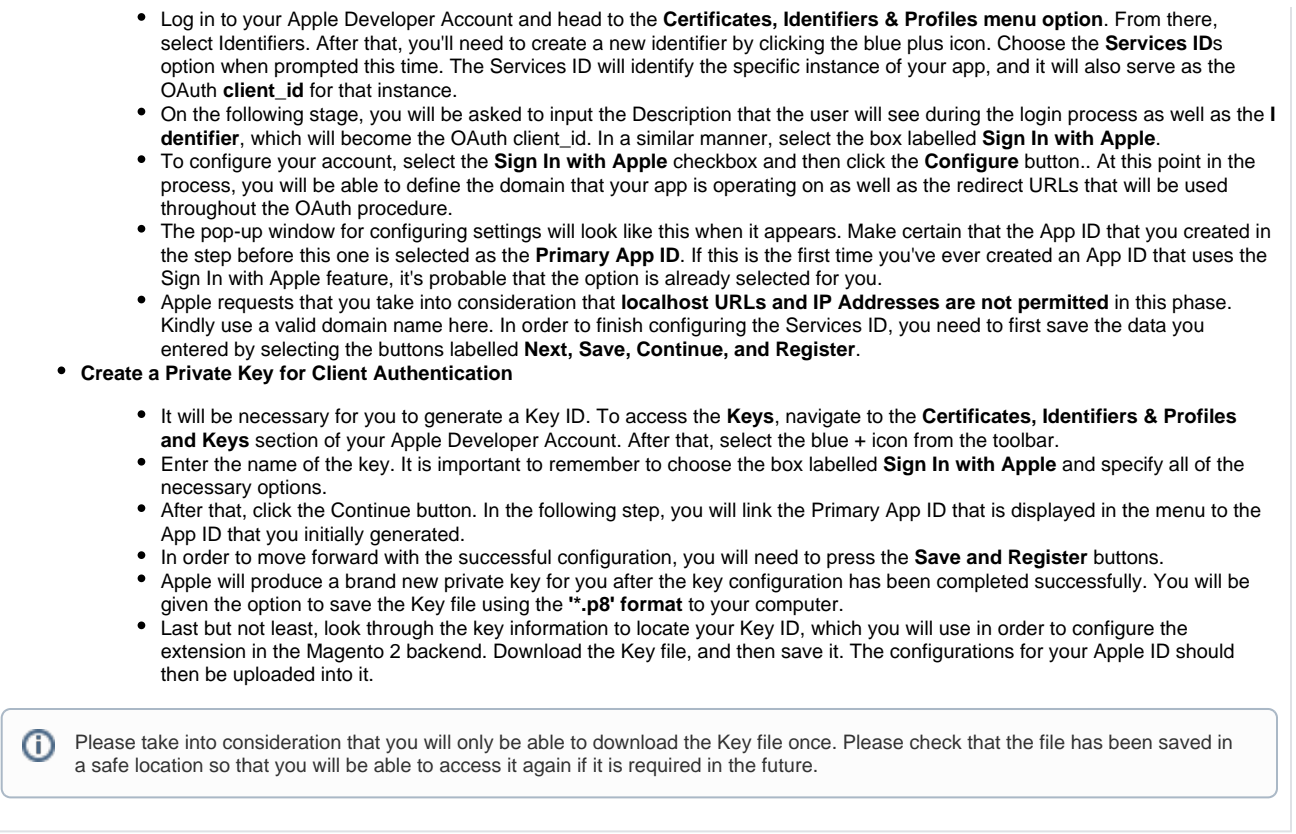

## <span id="page-4-0"></span>Backend Functionality

### <span id="page-4-1"></span>Social Media Login Report

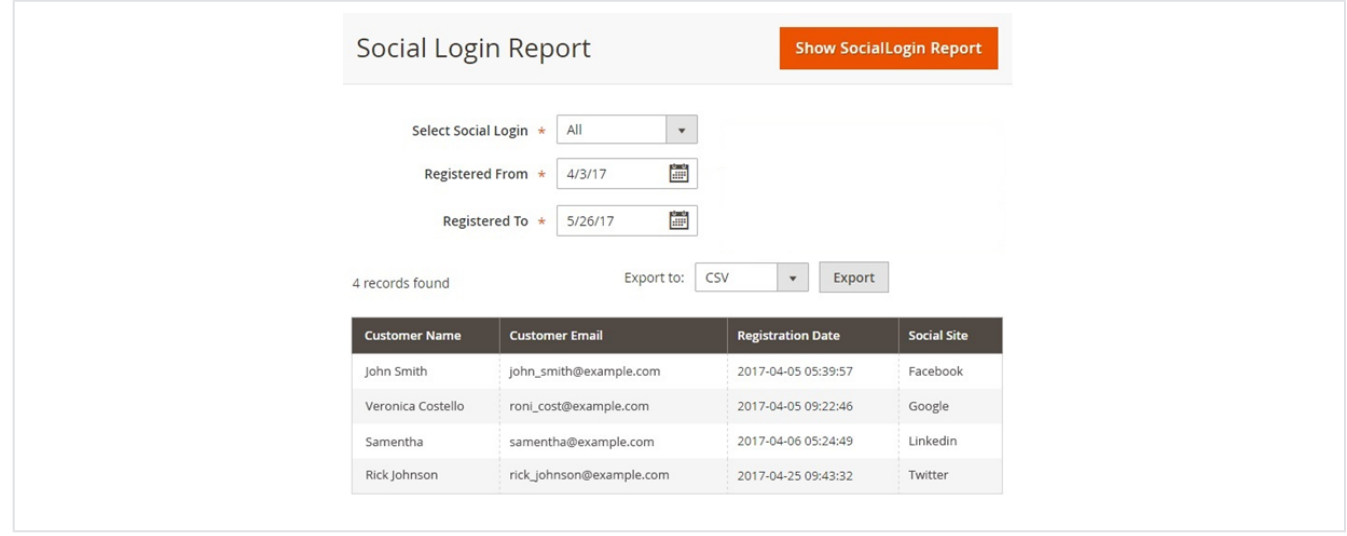

- **Select Social Login:** Select the type of social media for which you want to see the report. This would display users logged in using selected social media.
- **Registered From and Registered To:** Select the time period for which you want to see the report.
- **Show SocialLogin Report:** Click on Show SocialLogin Report button to generate the report.
- **Export to:** Select the file type (CSV or Excel XML) to export the report to.

## <span id="page-4-2"></span>Frontend Functionality

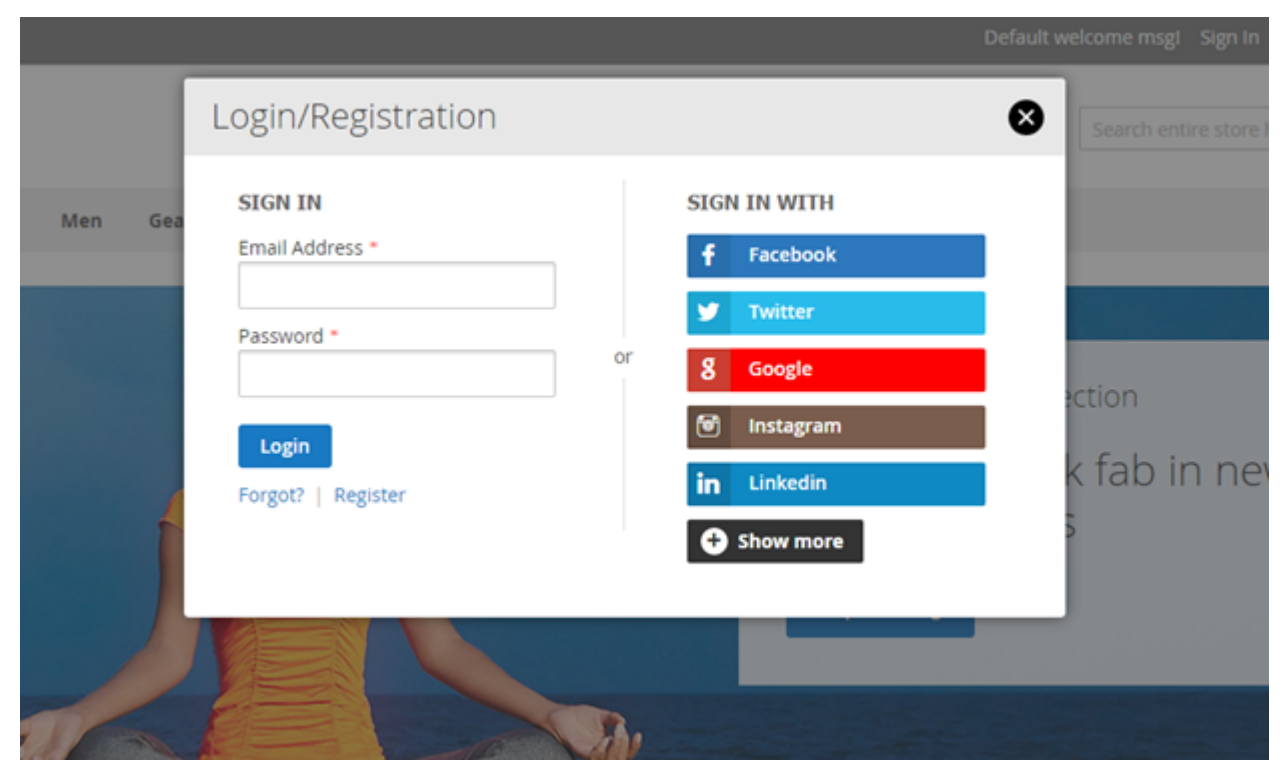

Login option with limited text.

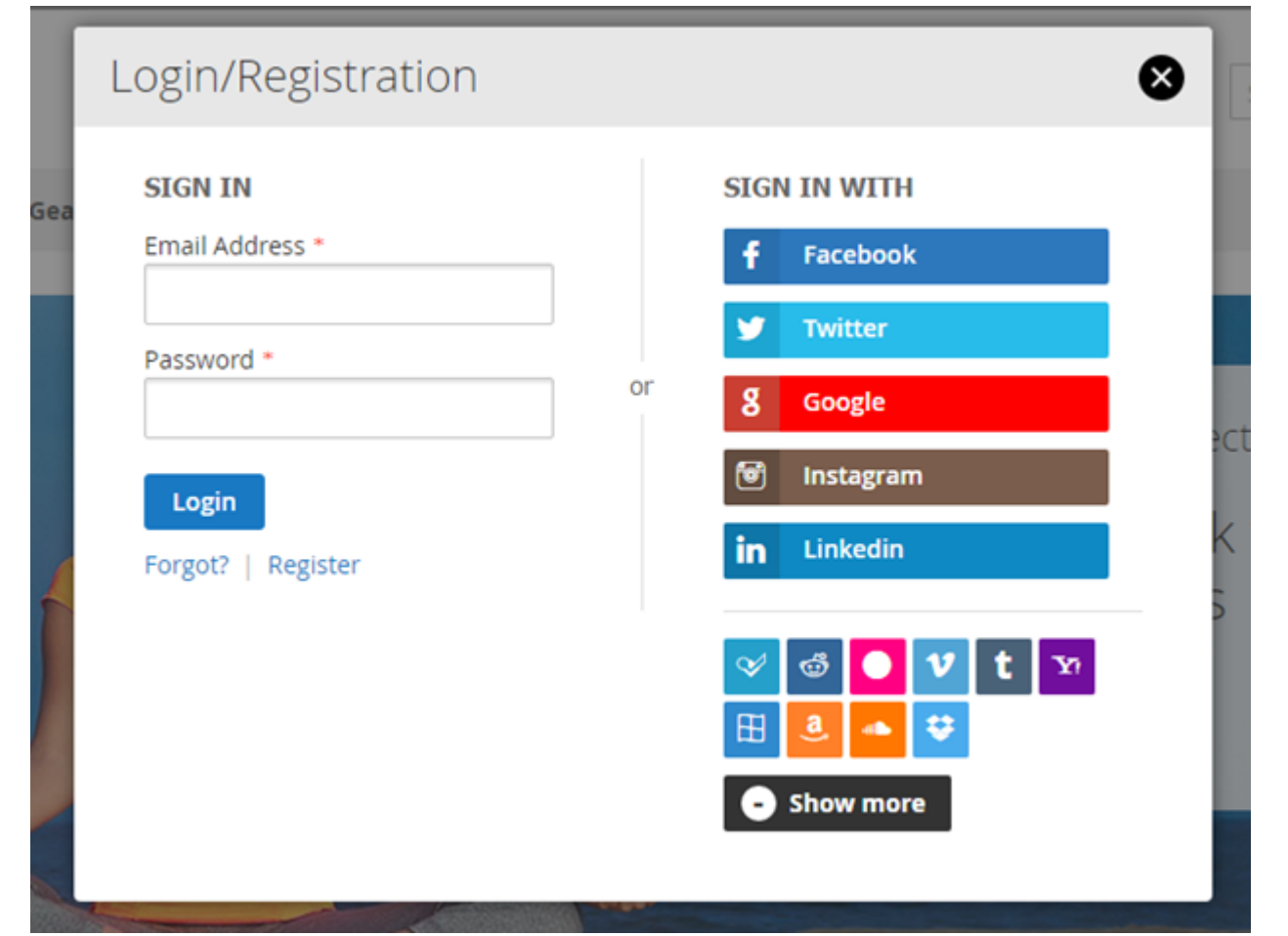

Login option with all available login options

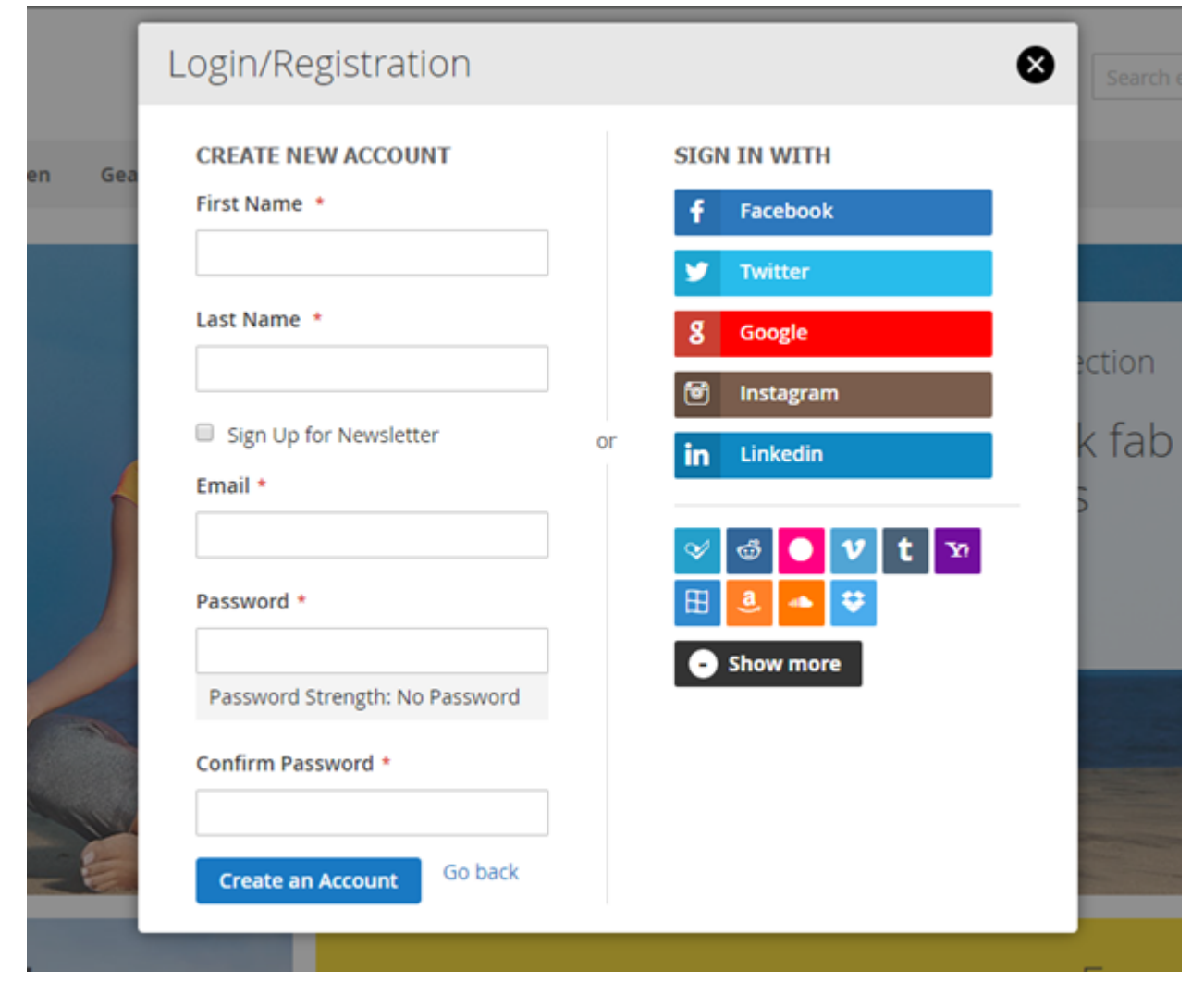

• Registration form

# Customer Login

#### Sign in with

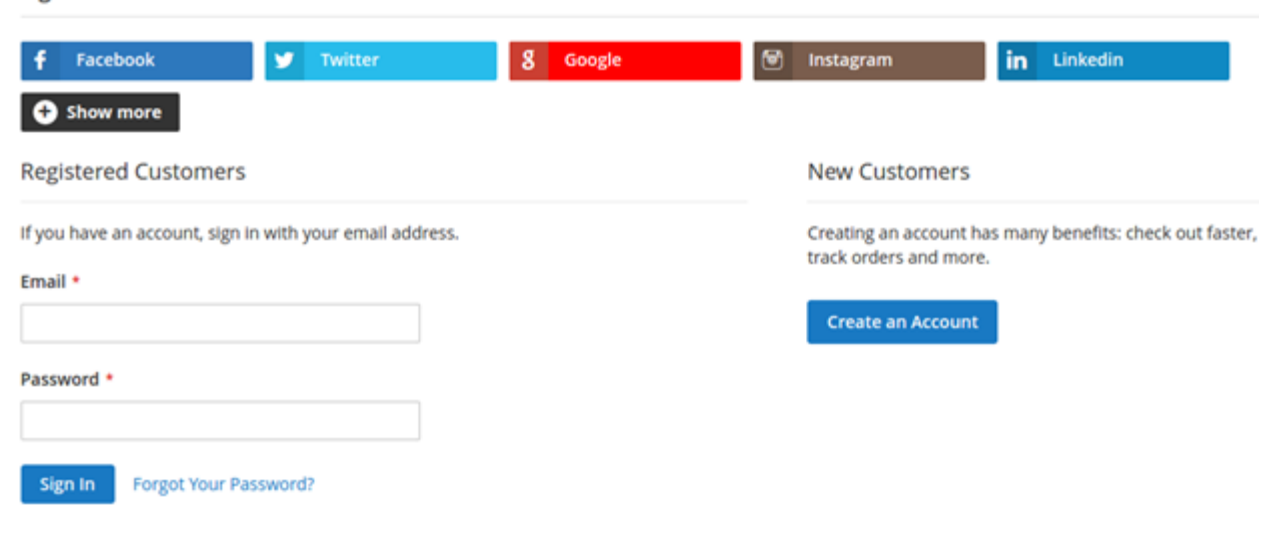

Social media login option on customer login page

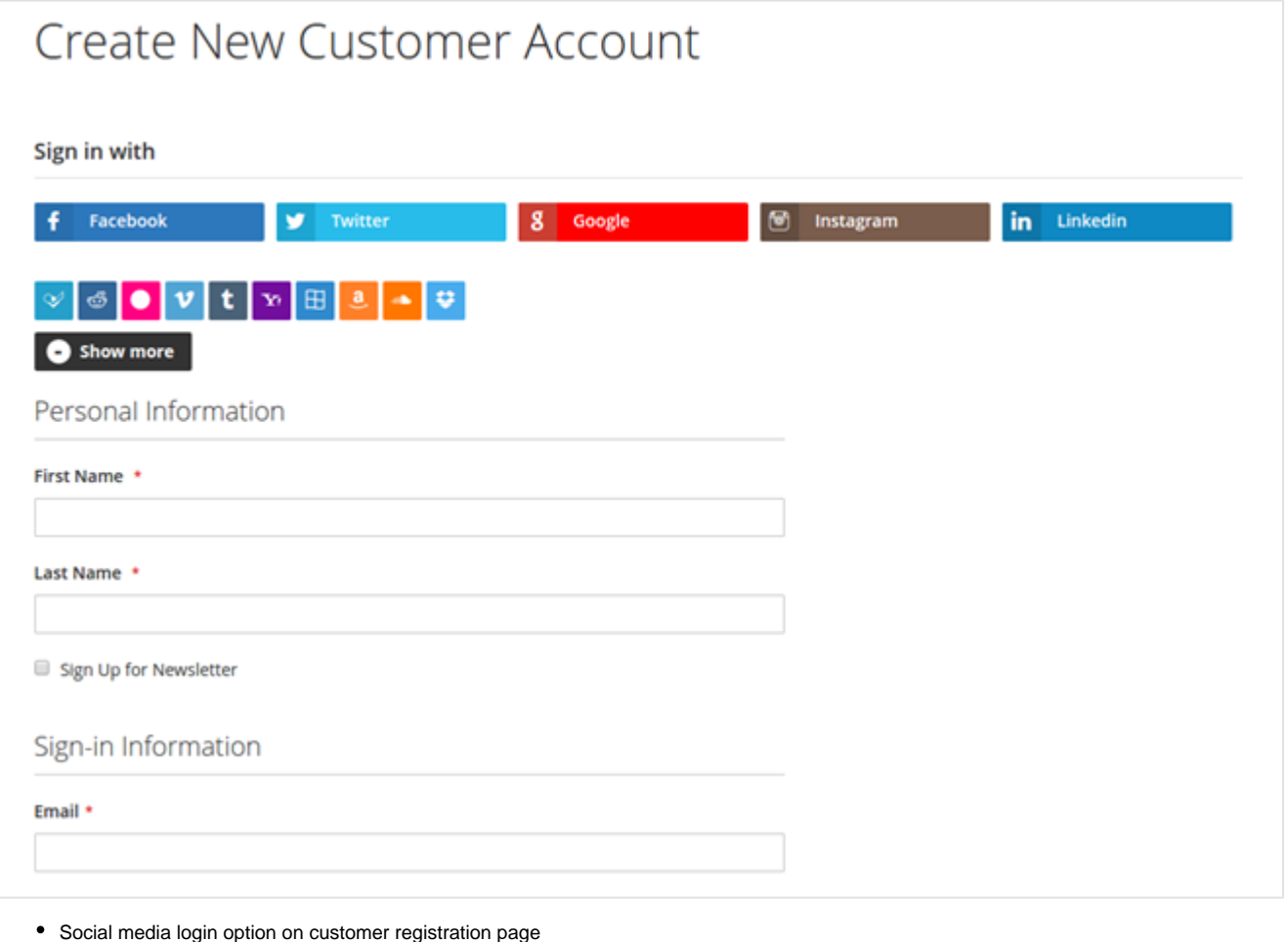

# Login/Registration

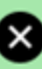

#### **SIGN IN WITH**

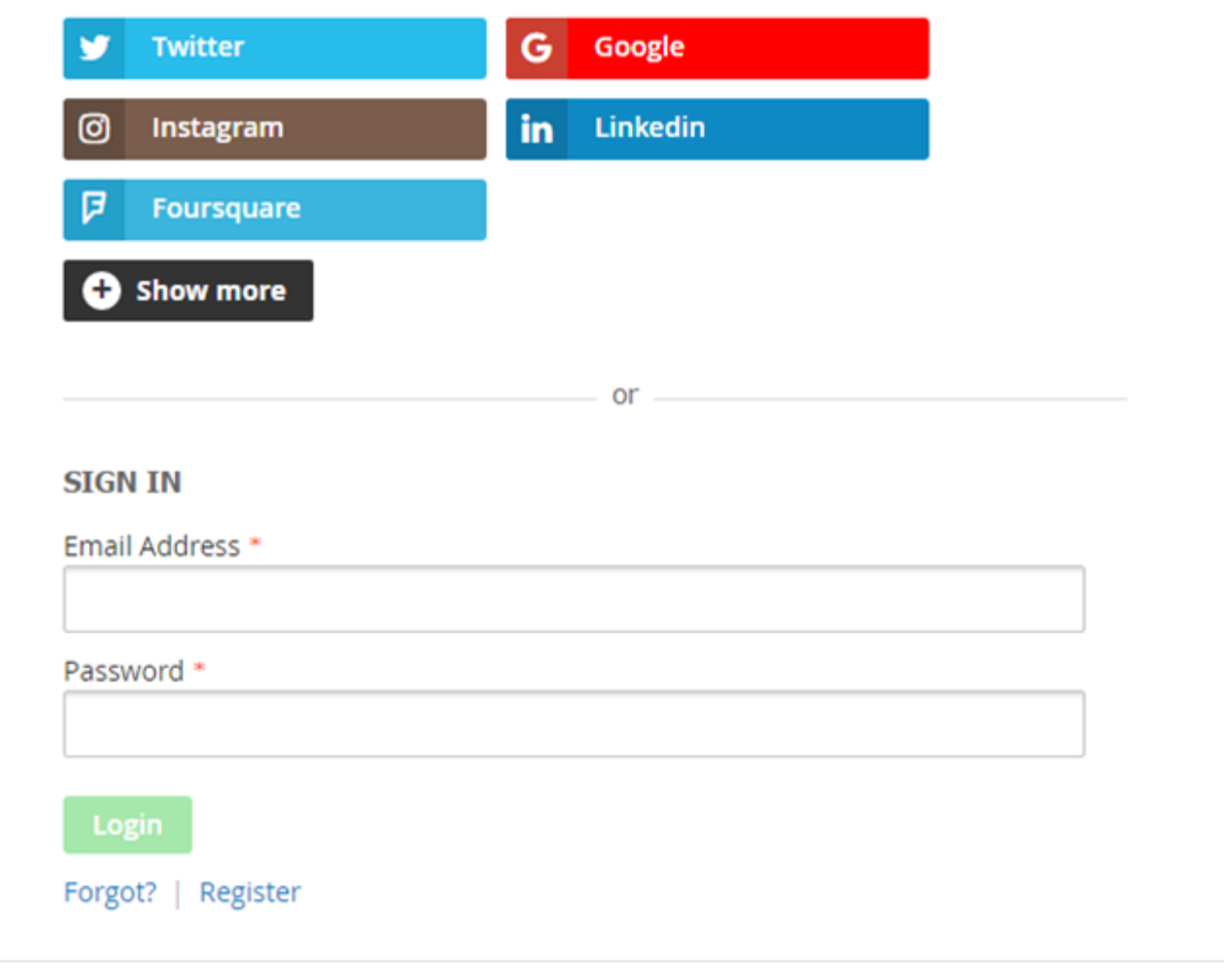

Social login bar on top of login/registration popup with header and login button style change

# <span id="page-8-0"></span>API

Please use SWAGGER to get detailed information of parameters. Δ <https://socialmedialogin.m2.demo.magedelight.com/swagger#/magedelightSocialLoginSocialLoginApiServicesV1>

Login with Social Media (via Google) : rest/V1/authenticateCustomerWithSocialLoginWithApi

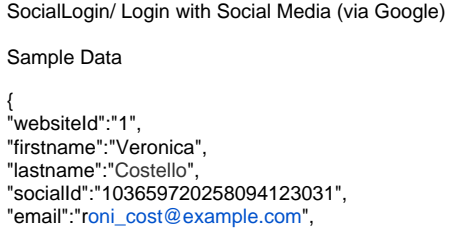

Login with Social Media (via Facebook): rest/V1/authenticateCustomerWithSocialLoginWithApi

```
SocialLogin/Login with Social Media (via Facebook)
Sample Data
{
"websiteId":"1",
"firstname":"Veronica",
"lastname":"Costello",
"socialId":"1136993130135080",
"email":"roni_cost@example.com",
"socialLoginType":"facebook"
}
```
## <span id="page-9-0"></span>Demo

[Click here](https://www.magedelight.com/social-media-login-magento-2.html) to visit product detail page.

[Click here](http://socialmedialogin.m2.demo.magedelight.com/) to visit frontend.

[Click here](http://socialmedialogin.m2.demo.magedelight.com/admin) to visit backend admin panel.

<span id="page-9-1"></span>FAQs

[Click here](https://www.magedelight.com/faqs) to visit FAQs.

### <span id="page-9-2"></span>Support

[Click here](http://support.magedelight.com) to raise a support ticket using your MageDelight account.

### <span id="page-9-3"></span>Additional Services

[Click here](https://www.magedelight.com/services.html) to get the customized solution for this extension.

**Thank you for choosing [MageDelight!](https://www.magedelight.com/)**